# **ePoliza 22**

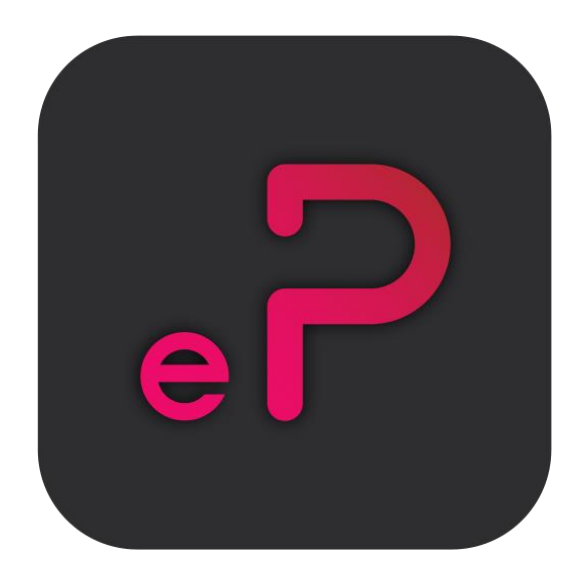

# Guía de instalación

Revisión 01.Abril.2022

dSoft, S.A. de C.V. Prol. División del Norte No. 4296, Col. Nueva Oriental Coapa, Del. Tlalpan, C.P. 14300, Ciudad de México, Teléfono: 5677-3812 [https://www.dsoft.mx](https://www.dsoft.mx/) [ventas@dsoft.mx](mailto:ventas@dsoft.mx) [soporte@dsoft.mx](mailto:soporte@dsoft.mx)

## Contenido

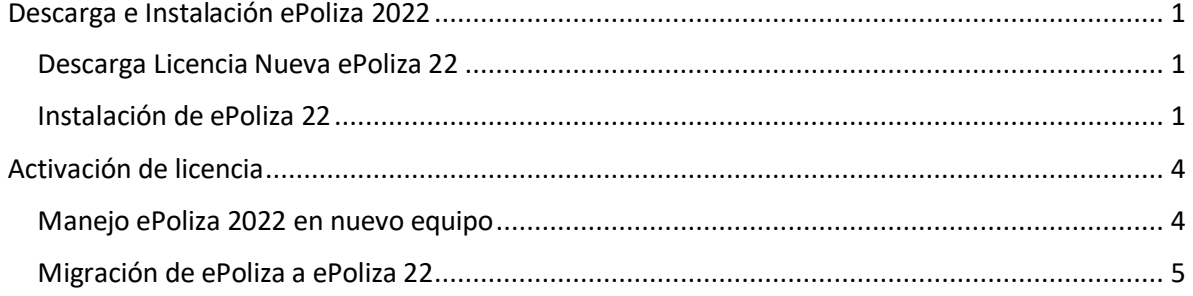

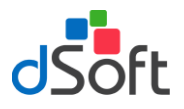

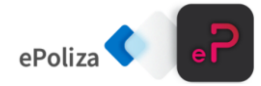

### <span id="page-2-0"></span>Descarga e Instalación ePoliza 2022

#### <span id="page-2-1"></span>Descarga Licencia Nueva ePoliza 22

Para descargar el sistema tendrá que ir al correo electrónico que se le hizo llegar tras la compra del producto, con el asunto **"Entrega Electrónica ePoliza 22"**, en este correo haga clic en el recurso a descargar en este caso "Instalador".

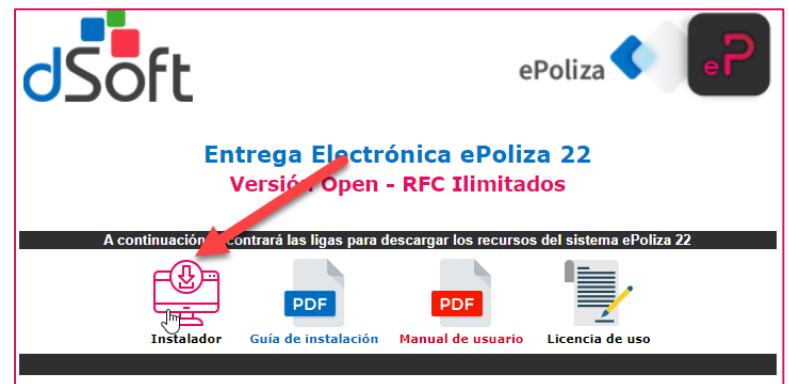

Al realizar la acción anterior se comenzará a descargar el instalador (setup\_ePoliza22.exe).

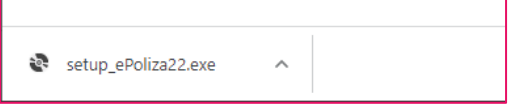

Link de descarga:<https://www.dsoft.mx/ePoliza22/Setup>

#### <span id="page-2-2"></span>Instalación de ePoliza 22

Una vez descargado, haga clic en el instalador (setup\_ePoliza22.exe).

#### **Términos del contrato de la licencia**

Para iniciar con la instalación del sistema tendrá que estar de acuerdo con los términos de la licencia, se mostrará una ventana similar a la siguiente, para continuar con el proceso haga clic en el botón [Acepto].

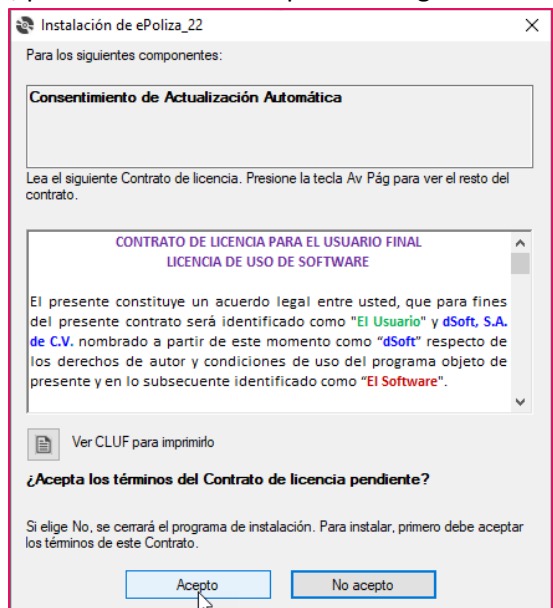

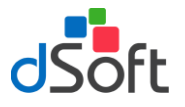

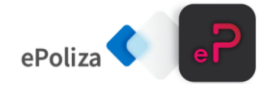

#### **Instalación de Prerrequisitos**

En la ventana "Instalación de ePoliza\_22" muestra la instalación de los componentes necesarios para la instalación.

**1. SQL SERVER 214 Express LocalDB:** Necesario para la instalación y creación de base de datos. Haga clic en el botón [Acepto].

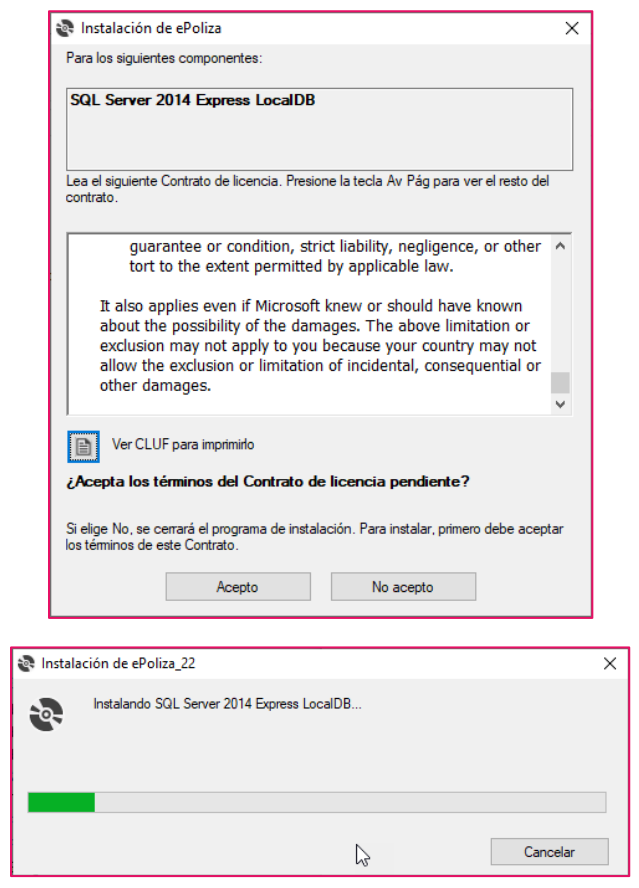

#### **Acuerdo de actualización automática**

Una de las nuevas características de ePoliza 22 son sus actualizaciones automáticas, que cuenta con descarga de código seguro y que trata de evitar que los antivirus bloqueen las descargas del sistema, para continuar con el proceso tendrá que estar de acuerdo con que el sistema descargue de forma automática todas las actualizaciones que requieren, para ello se mostrará una ventana similar a la siguiente y será necesario aceptar estos términos haciendo clic en [Acepto] y luego clic en el botón [Continuar].

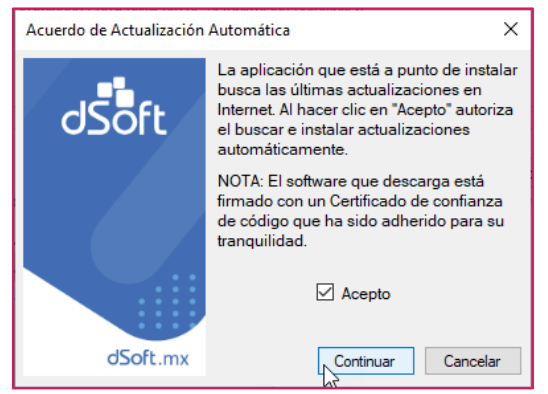

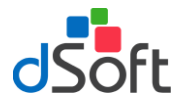

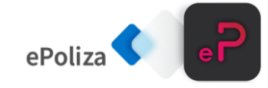

**Instalación ePoliza 22** Una vez completado los pasos anteriores, en la ventana siguiente, haga clic en el botón [Instalar] para continuar con el proceso.

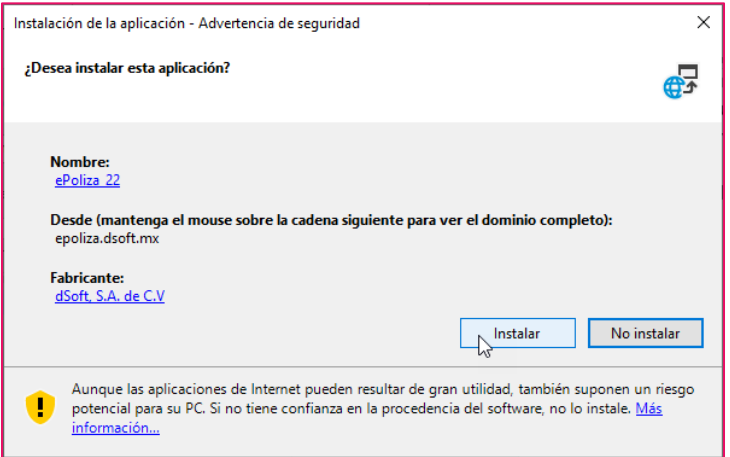

Inicia el proceso de instalación del sistema, mostrando el proceso, espere a que el se termine la instalación.

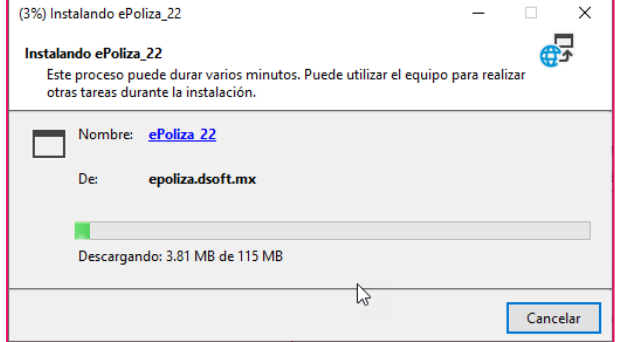

#### **Instalación SQL**

El siguiente paso es crear la instancia SQL y la base de datos, haga clic en el botón **[Aceptar].**

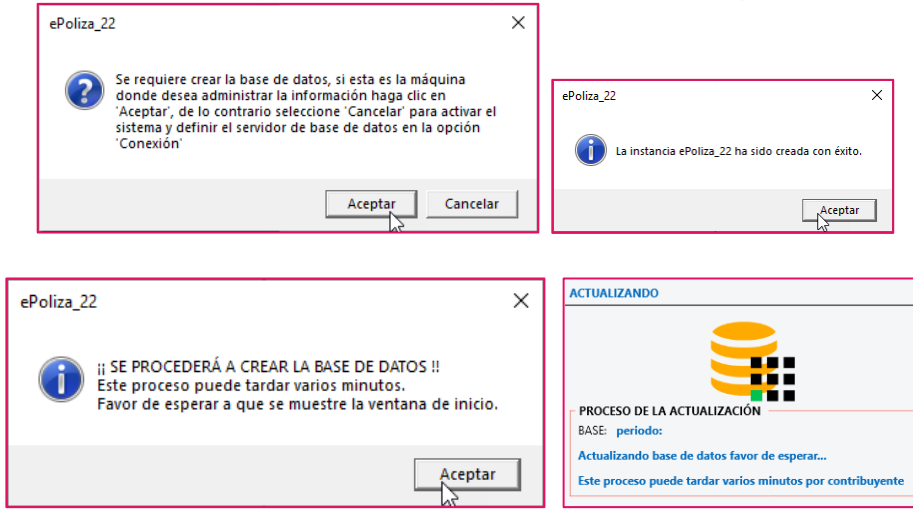

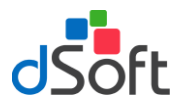

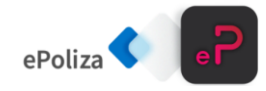

Una vez instalado el sistema, se muestra la ventana de inicio de sesión, ingrese usuario y contraseña para iniciar.

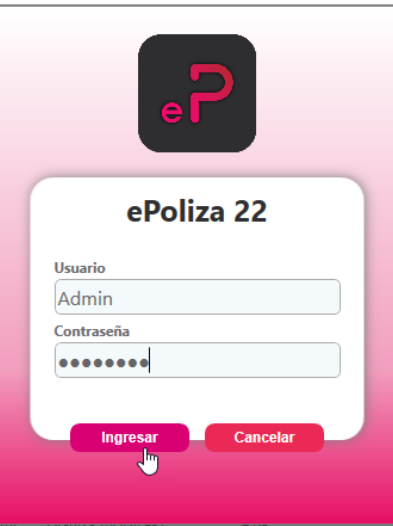

Usuario: Admin Contraseña: admin123

### <span id="page-5-0"></span>Activación de licencia

Al iniciar ePoliza por primera vez será necesario la activación del sistema, para ello existen 2 opciones:

#### <span id="page-5-1"></span>Manejo ePoliza 2022 en nuevo equipo

Para activar el sistema, haga clic en el menú "Inicio | Activar Licencia".

En la ventana "Activación Licencia" ingrese los datos solicitados para la activación del sistema ePoliza, (el número de serie es proporcionado vía correo electrónico). Ya teniendo todos los datos capturados haga clic en el botón **[Activar].**

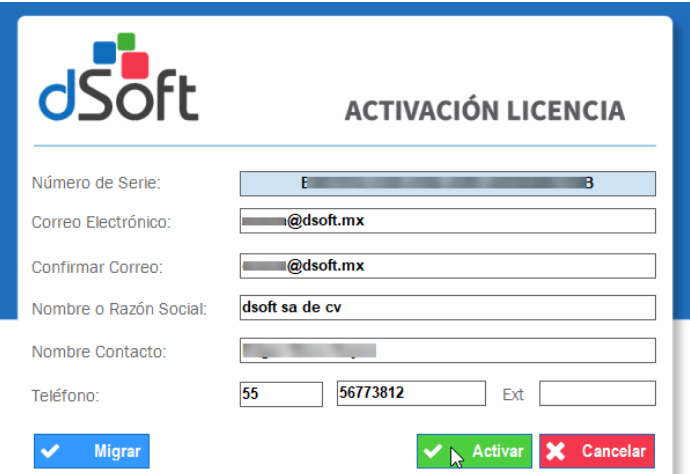

Si la activación fue correcta se muestra el mensaje de confirmación, haga clic en el botón **[Aceptar].**

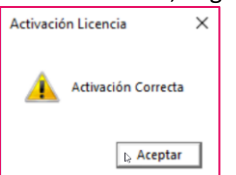

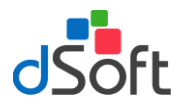

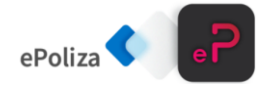

#### <span id="page-6-0"></span>Migración de ePoliza a ePoliza 22

Si el equipo cuenta con una licencia vigente de **ePoliza**, se utilizará este mismo número de serie para **ePoliza 22**. Haga clic en el botón [Migrar], al realizar este proceso se llenarán automáticamente los campos de Número de Serie, Correo Electrónico, Correo Confirmación y Nombre o Razón Social. Al hacer el proceso anterior, solo tendrá que llenar los campos de Nombre Contacto y Teléfono, para que finalmente haga clic en el botón [Activar]

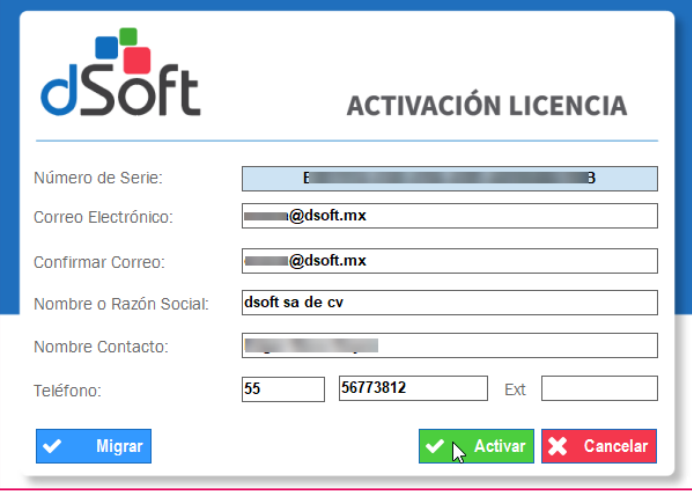

Si la activación fue correcta se muestra el mensaje de confirmación, haga clic en el botón **[Aceptar].**

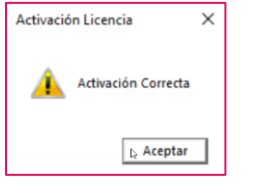